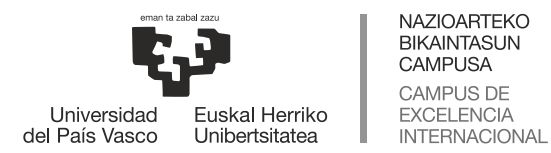

eCampus

# **Presentzialtasun egokiturako streaming sistemaren erabilera (bertsio mugikorra)**

Sistema honen helburua klaseakorain arte egin den modu ahalik eta antzekoenean eman ahal izatea da: gardenkiak erabiltzen dituenak ikasgelako proiektorea erabiliko du eta ikasgelako arbela erabiliko da azalpenak emateko euskarri gisa. Streaming sistemak ikasgelan gertatzen den guztia transmitituko du bideokonferentzia baten bidez, Blackboard Collaborate erabiliz.

Presentzialtasun egokituak ikasleriaren zati bat aurrez aurre izango dugula, eta beste zati batek klasea urrutitik jarraituko duela esan nahi du. Ikasle guztiek klasea behar den bezala jasotzen dutela ziurtatzeak egokitzapen txikiren bat ekar dezake. Adibidez:

- Gardenkien edukia nahiko txikia bada, baliteke bideokonferentziaren bidez ondo ez ikustea. Gomendagarria da ikasleei aldez aurretik klasean erabiliko den materialaren kopia bat ematea, jarraipena errazteko.
- Ikasgelan norbaitek zerbait galdetzen badu eta tonu baxuan egiten badu, gomendagarria da irakasleak galdera errepikatzea, urrutiko ikasleek jakin dezaten zer galdetu duten.
- Irakaslea mikrofonoa instalatuta dagoen eremutik asko urruntzen bada, soinuaren kalitatea ahuldu egingo da.
- Inoiz baino garrantzitsuagoa da ikasleei ikasgelan isilik egotearen garrantzia ulertaraztea; izan ere, ikasgelan aldi bereko elkarrizketak gertatzen badira, urrutiko ikasleak ez dira gai izango klasea jarraitzeko.

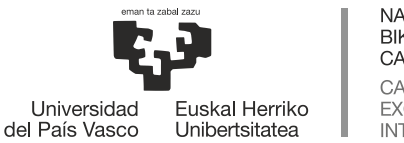

NAZIOARTEKO BIKAINTASUN **CAMPUSA** CAMPUS DE **EXCELENCIA** INTERNACIONAL

## eCampus

#### **IKASGELARA JOAN AURRETIK:**

- Dagokion eGelako ikastaroan Blackboard Collaborate motako baliabide bat sortu.
- Blackboard Collaborate-ekosaio bera ikasturte osoan erabili ahal izateko eta hainbat saio sortzen ibili beharrik ez izateko, "Ikastaroaren iraupena" aukeratzea gomendatzen da iraupenaren atalean.

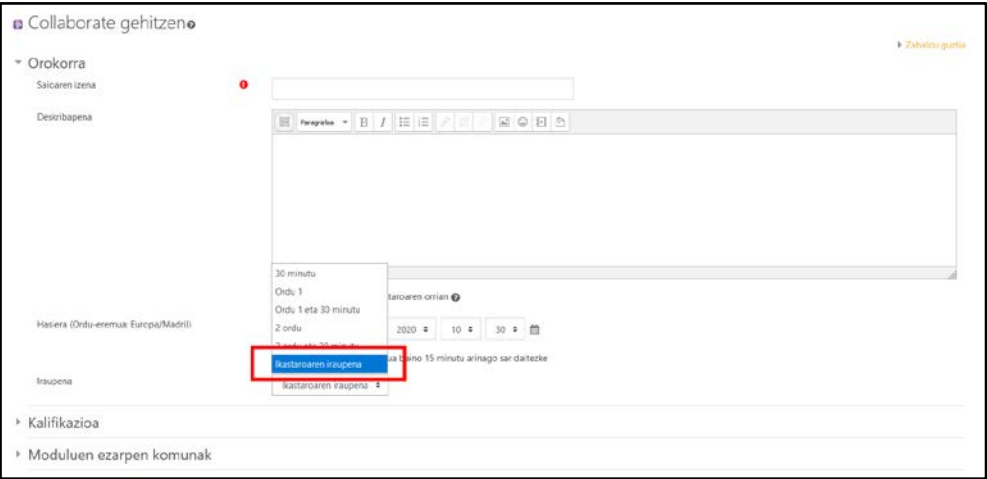

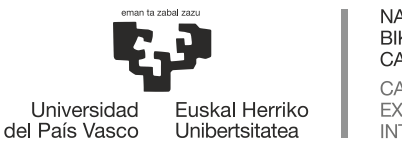

**NAZIOARTEKO** BIKAINTASUN **CAMPUSA** CAMPUS DE **EXCELENCIA** INTERNACIONAL

#### **IKASGELAN:**

- 1. Totem mugikorra bere lekuan, elektrizitatera eta datu-sarera konektatuta dagoela ziurtatu.
- 2. LDAP kontua erabiliz totem mugikorreko ordenagailuan saioa hasi.
- 3. Sartu eGelan eta Blackboard Collaborate-eko saioan.
- 4. Eskuineko menuan, "**Compartir Cámara**" aukera sakatu. Une horretatik aurrera, ikasgelan gertatzen denaren irudia emango da $^{\rm l}$ .

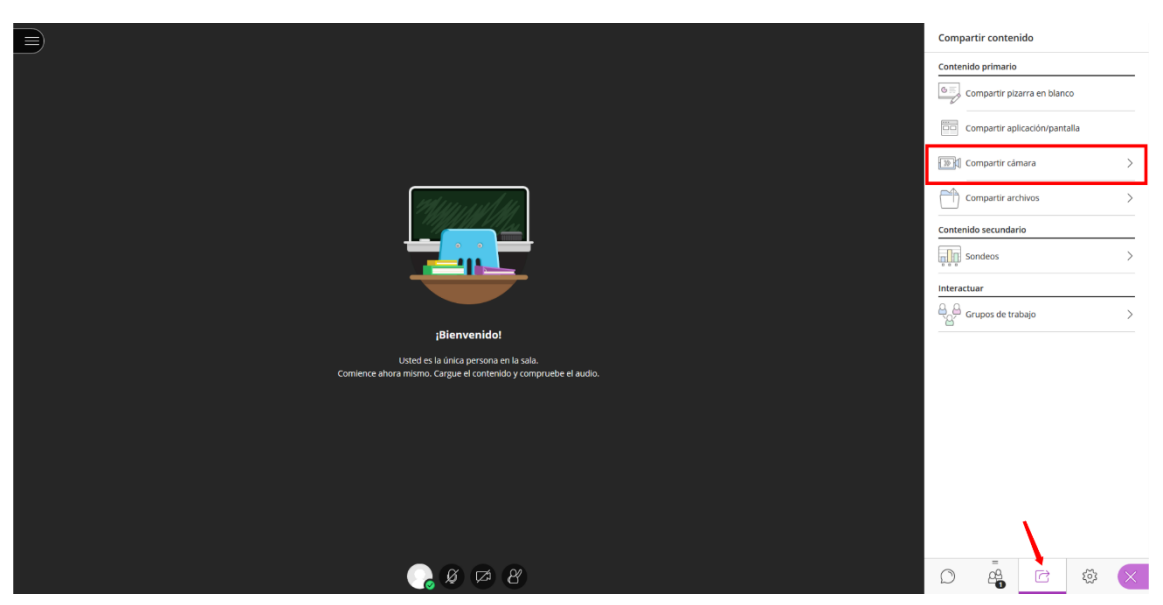

5. Piztu soinua.

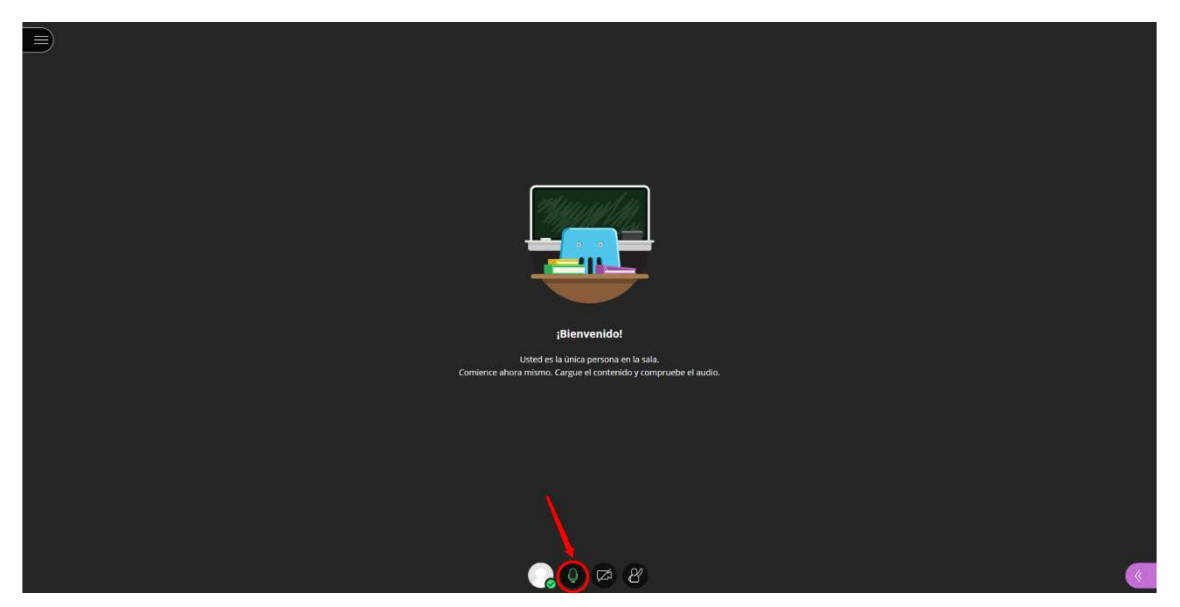

- 6. Eman klasea.
- 7. Itzali monitorea eta ikasgelako ordenagailua.

<span id="page-2-0"></span> $^{\rm 1}$  Kamera partekatzeko aukera erabiltzean, ez da beharrezkoa kamera aktibatzea pantailaren beheko aldeko ikonoa erabiliz.

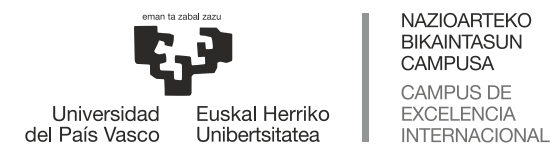

### eCampus

#### **Kontuan hartu beharreko alderdiak:**

- Klasean gardenkiak erabili behar badituzu, orain arte egin duzun bezala egin dezakezu: ikasgelako ordenagailua erabili edo ordenagailu eramangarri bat proiektorera konektatu.
- Totem mugikorrean jarritako kamerak proiekzio-pantaila eta arbela jasotzen du. Arbelaren tamainaren arabera, baliteke arbel osoa ez hartzea. Totem mugikorrekomonitoreak urrutiko ikasleek ikusten duten irudi berbera ikusteko ematen digu aukera; beraz, erraz egiazta daitekearbelaren zein zati ikusten den.
- Totem mugikorra transmisioa egiteko prestatuta dago eta ez da inolako konfiguraziorik egin behar. Blackboard Collaborate-eko saioan kamera eta mikrofonoa aktibatzean, totemekoak zuzenean agertuko dira .
- Transmisioaren soinu kalitatea ahuldu egiten da mikrofono bat baino gehiago aktibatuta daudenean. Ikasleei klasean parte hartu behar duten arte mikrofonoak deskonektatzeko eskatu behar zaie. Ikasleek hori errespetatzen ez badute, gomendagarria da saioko ezarpenetan mikrofonoa aktibatzeko aukera kentzea<sup>[2](#page-3-0)</sup> eta hitz egin behar duten unean soilik ematea.

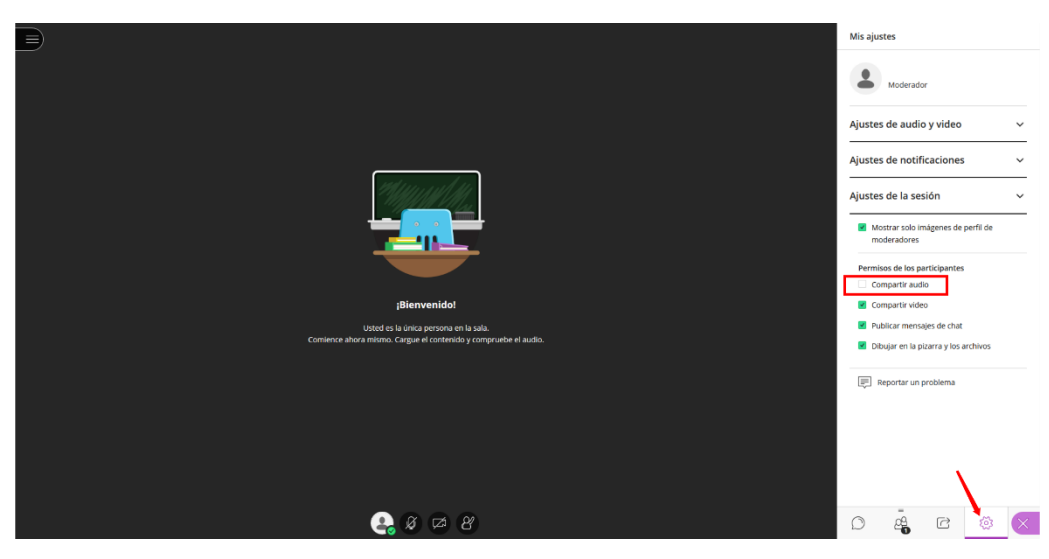

#### **Baliabide gehigarriak:**

eGela-ko eskuliburua: <https://www.ehu.eus/eu/web/ecampus/eskuliburuak>

Blackboard Collaborate-eko eskuliburua:

<https://www.ehu.eus/eu/web/ecampus/blackboard-collaborate-ultra>

<span id="page-3-0"></span> $^2$  Gainerako ezarpenak nahi bezala konfiguratu daitezke. Elkarrizketari adi egongo ez bagara, "Publicar mensajes de chat" aukera desaktibatzea gomendatzen da.